# Email Solution Connection Interface

# Summary

This service provides a standard interface for connecting to the Email Solution. This does not handle the outgoing emails itself, but it relays such emails to the email sending system in XML format, and also receive results and maintain sent/received email history.

# Description

# Package Dependency

The package has direct functional references to the element technology's common (cmm) packages, as well as format/date/calculation, and system packages.

• Package dependency: Package Dependency on User Directory / Central Authorization

## Related Sources

# Sent Email History

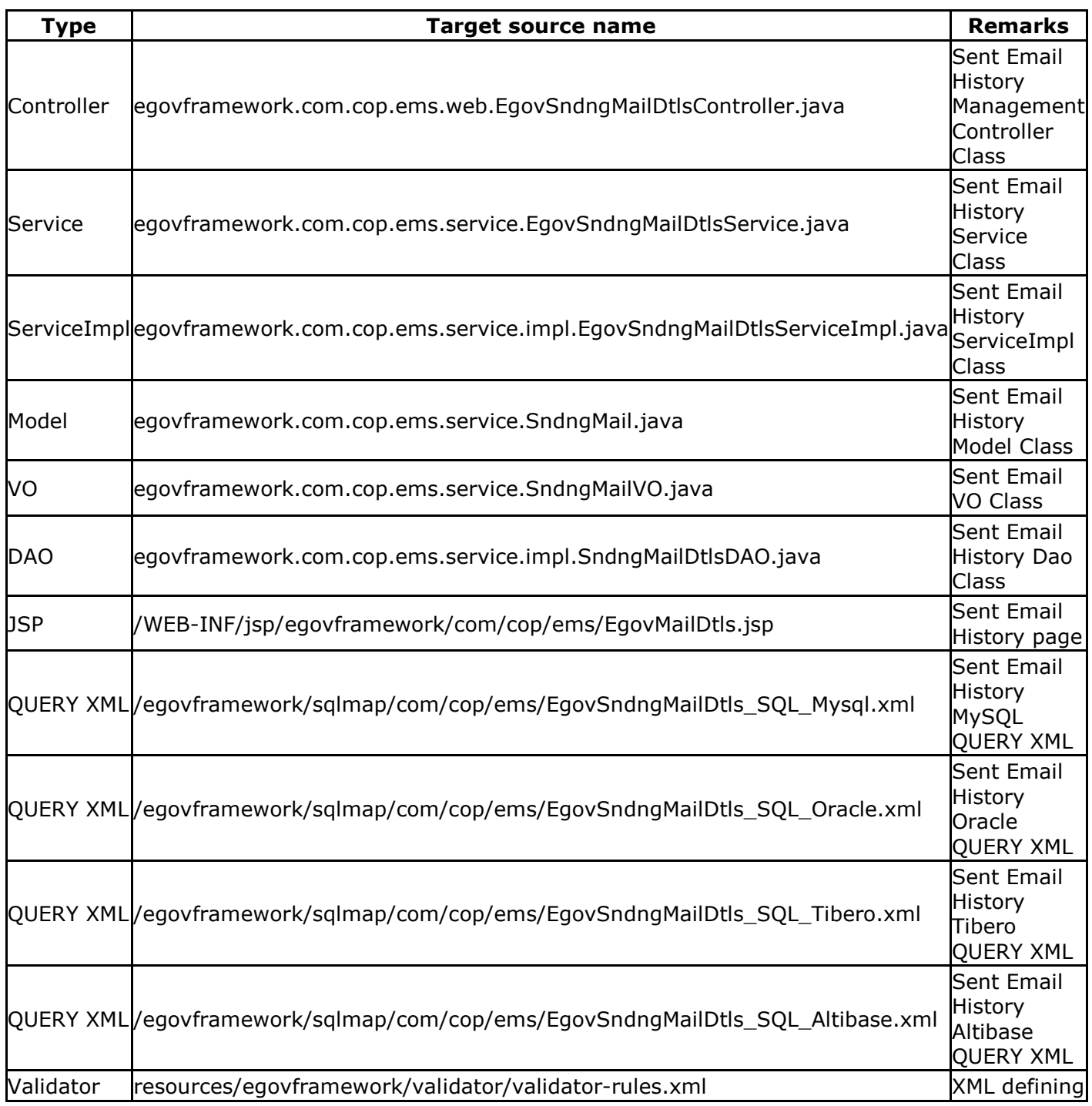

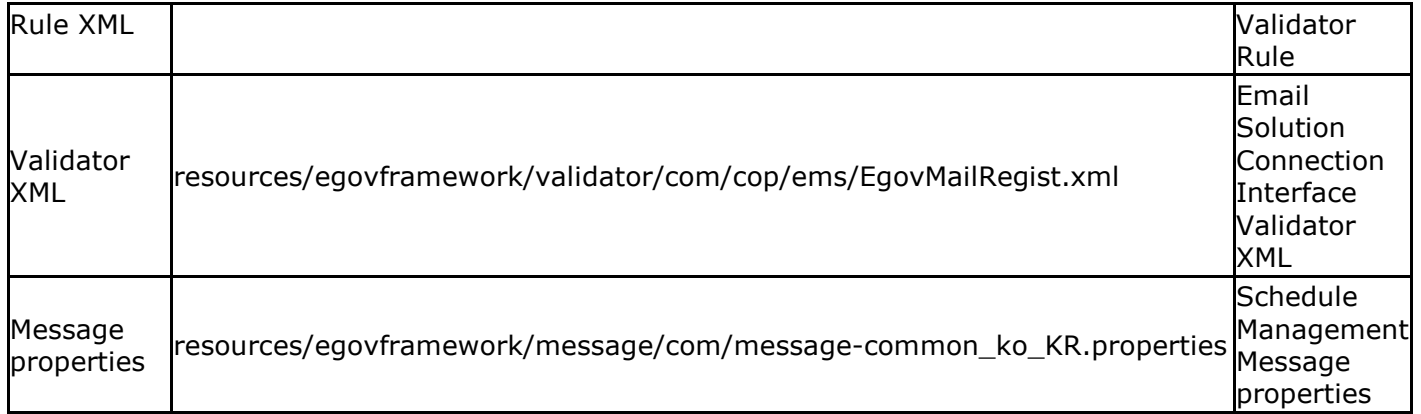

# Sent Email Registration

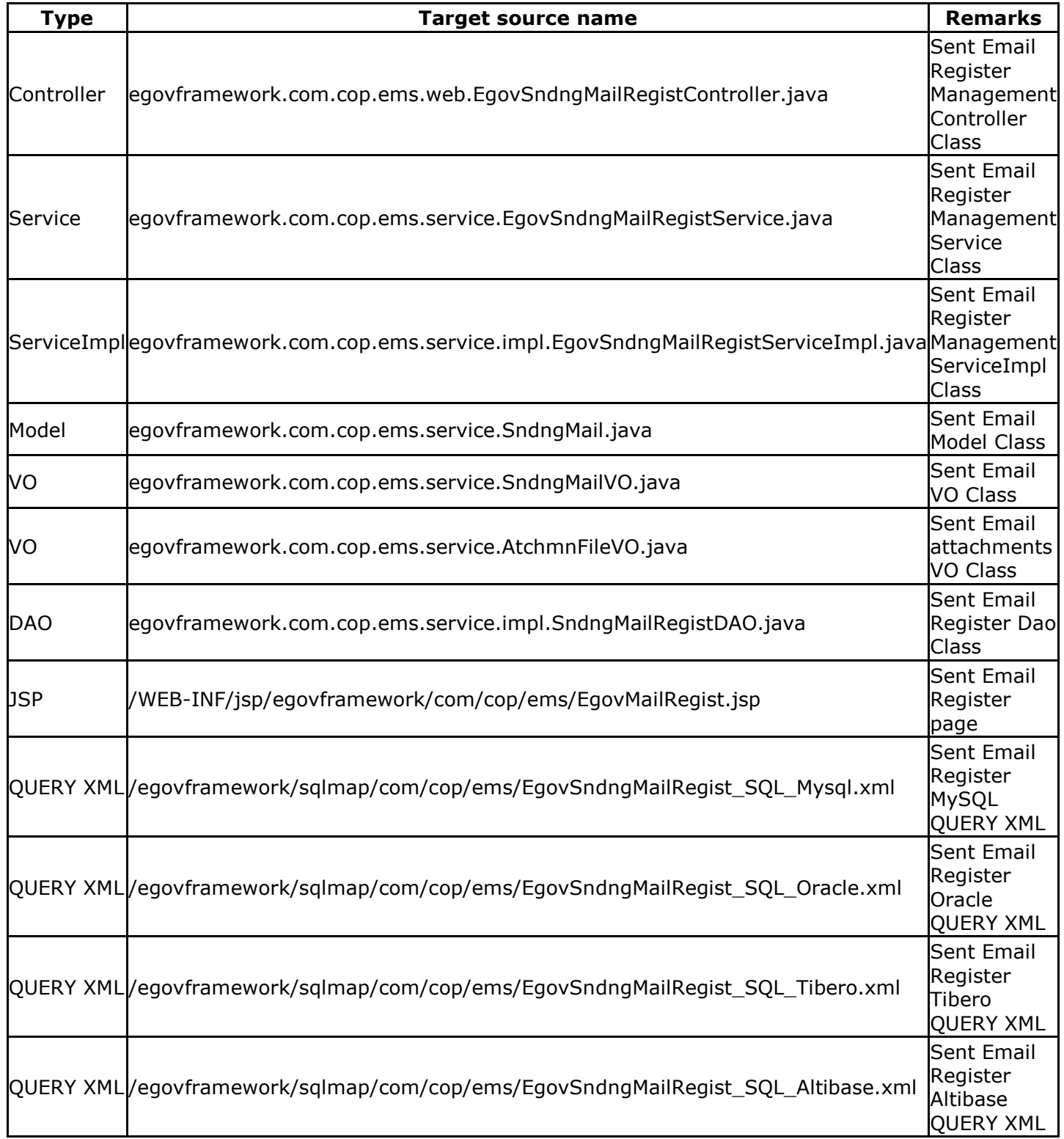

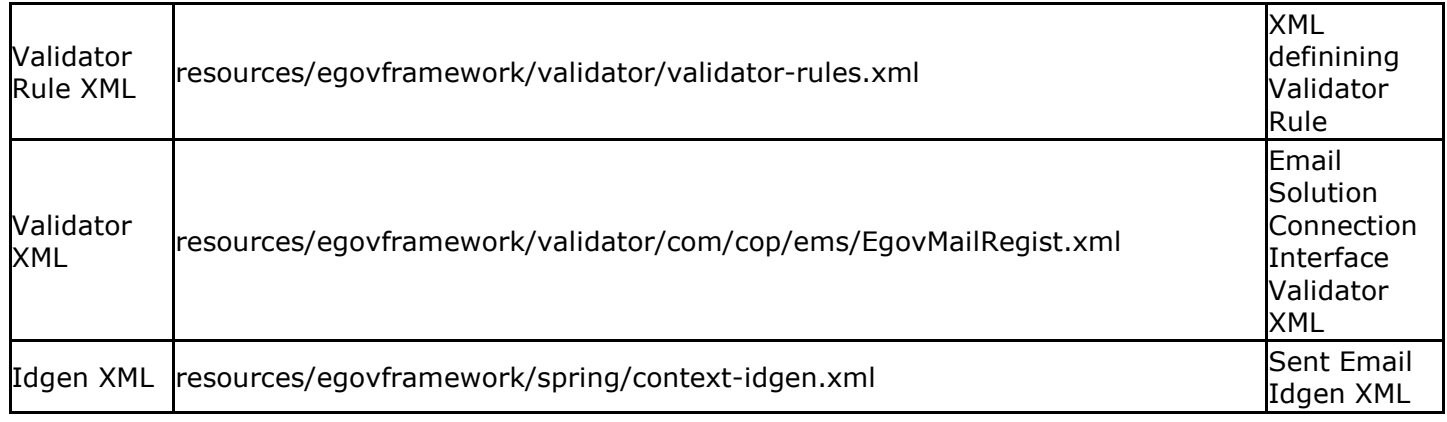

# Sent Email Details

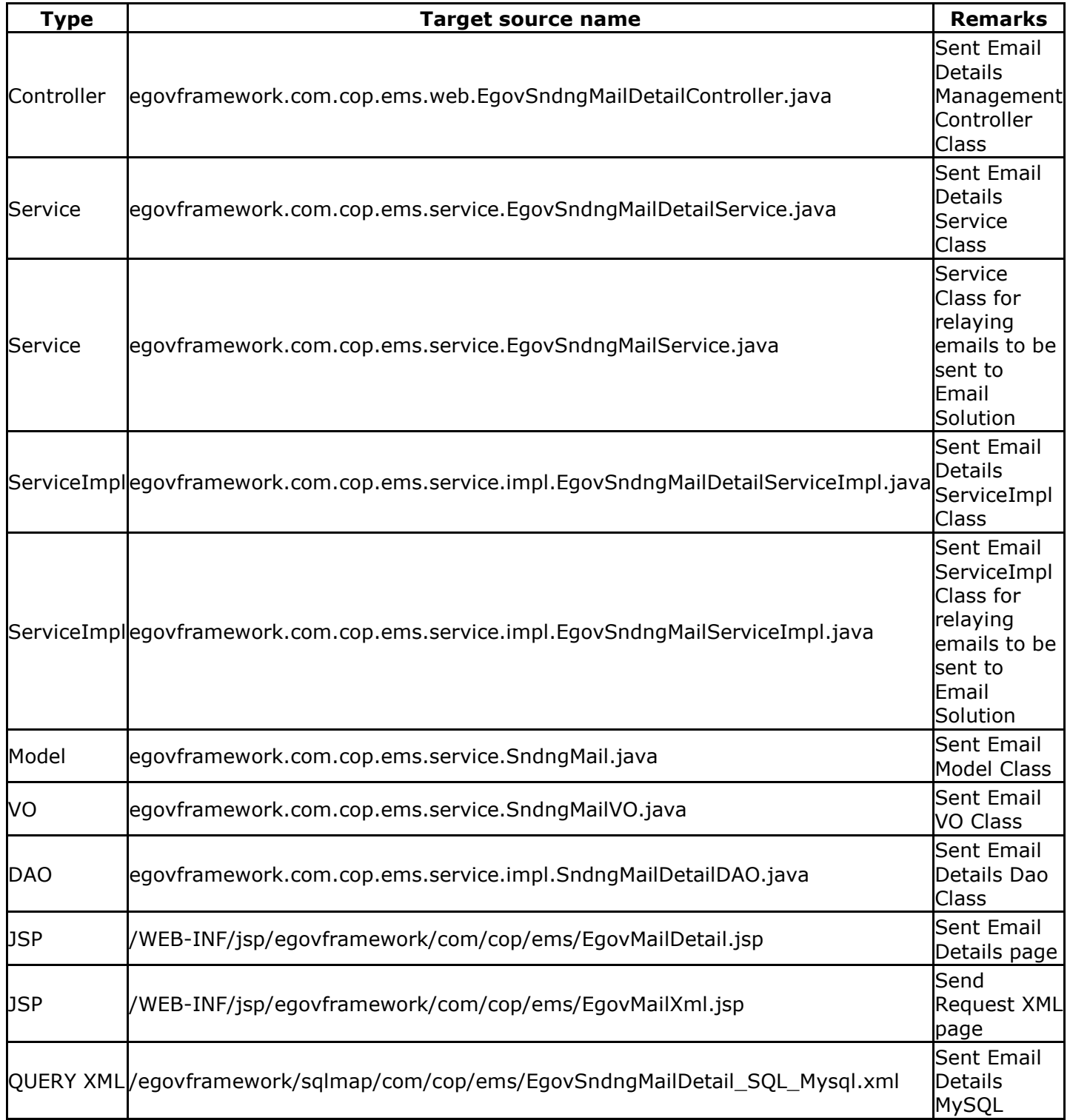

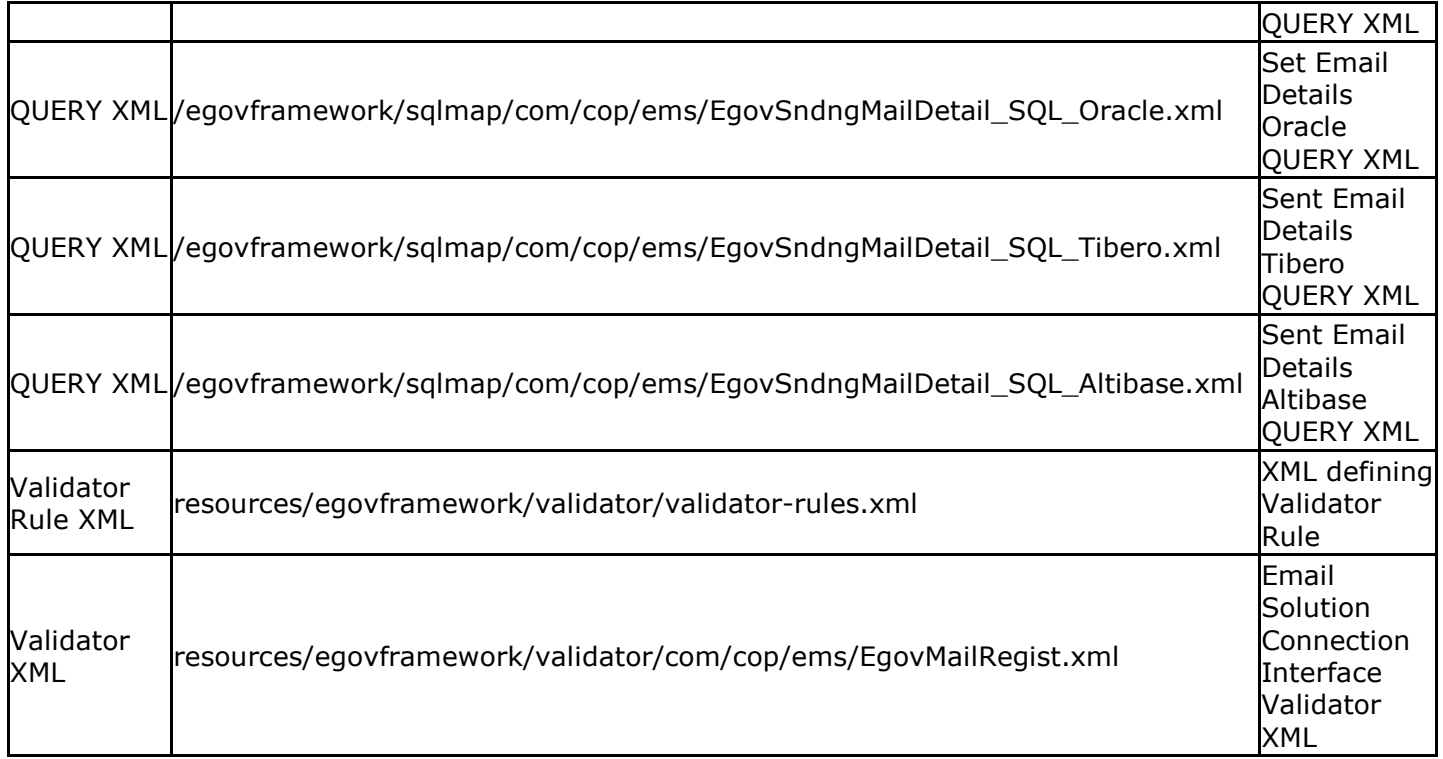

# Class Diagram Sent Email History

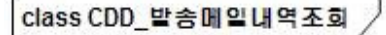

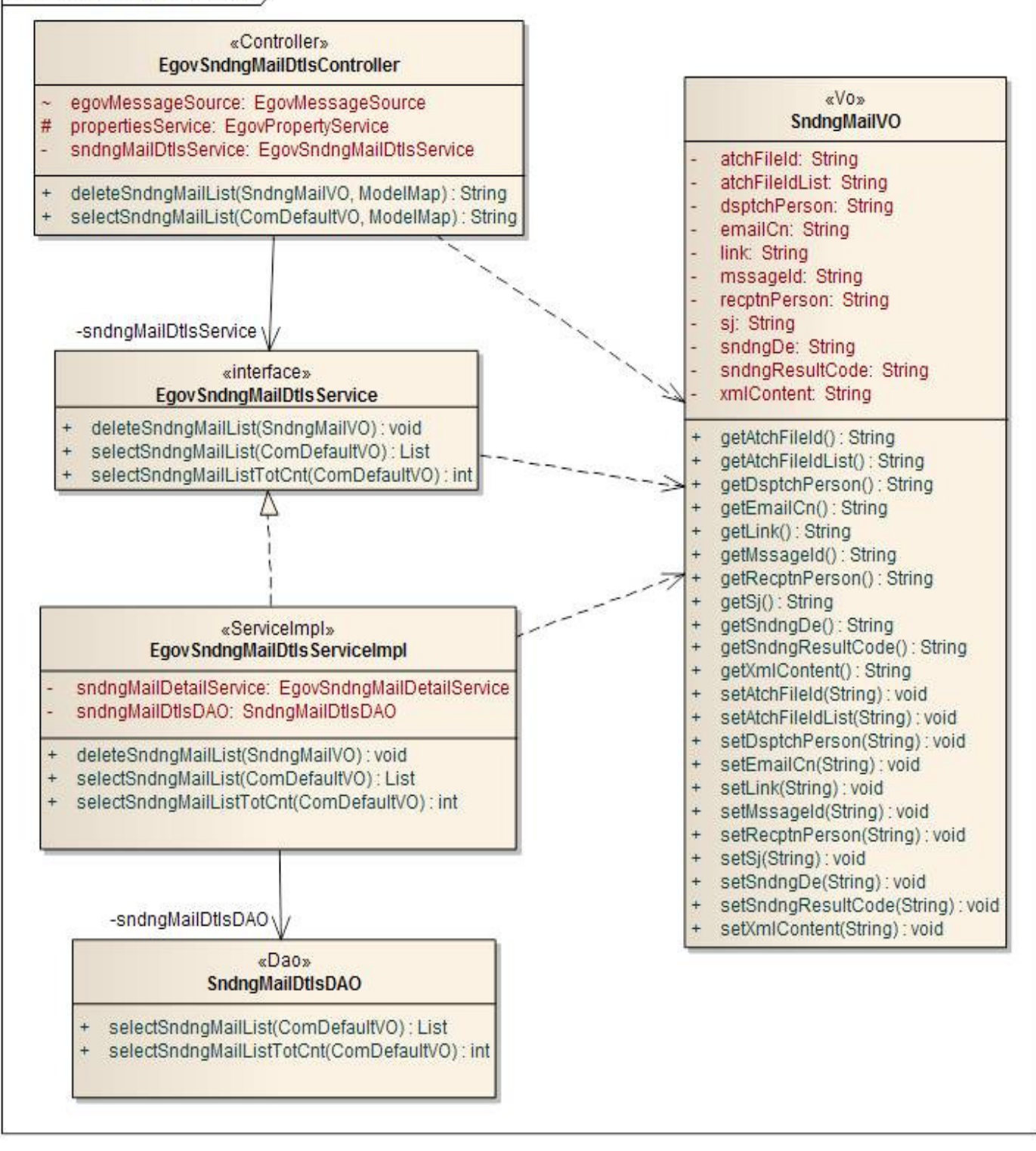

# Sent Email Register

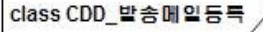

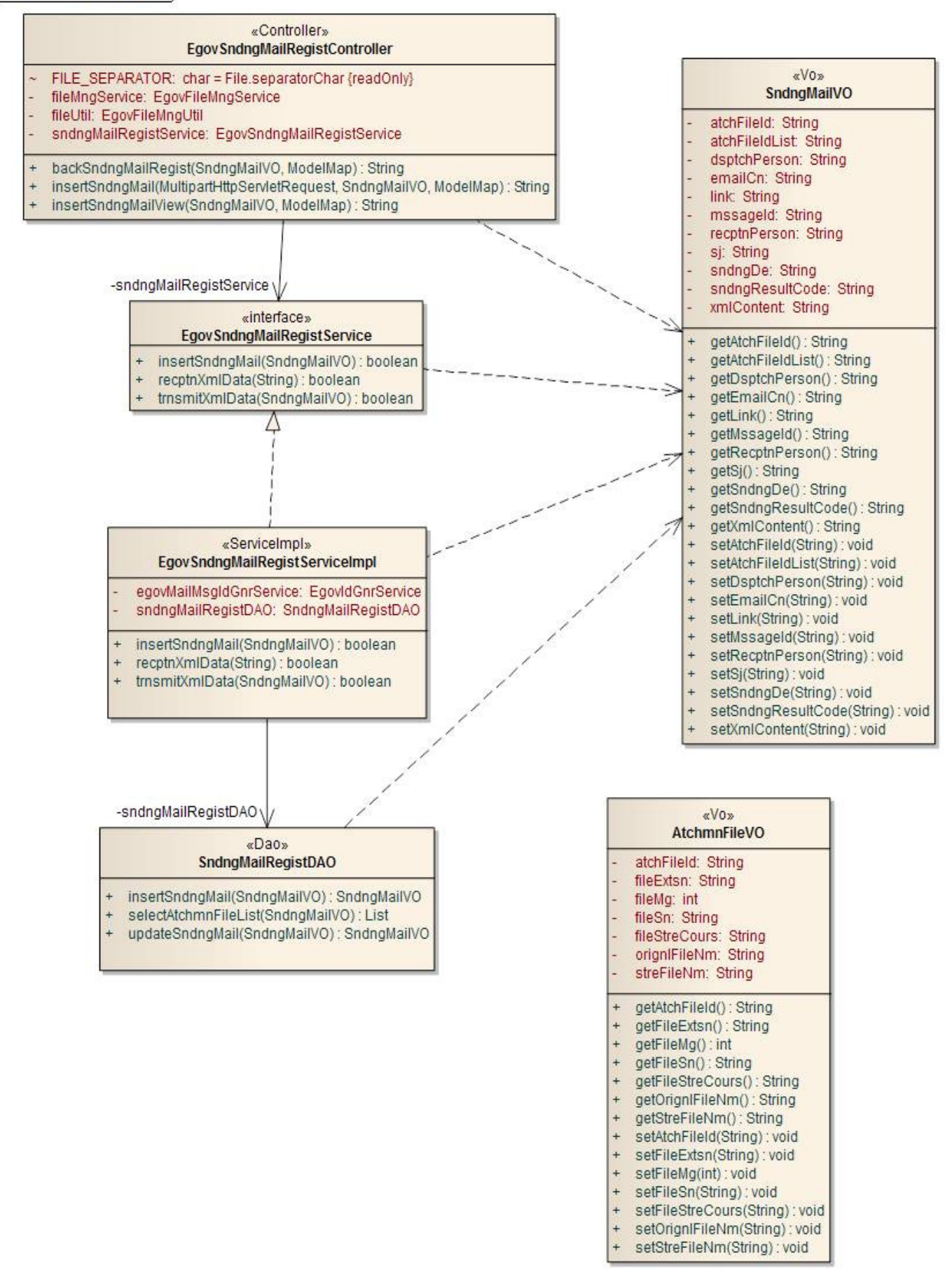

#### Sending Email Details

![](_page_6_Figure_0.jpeg)

#### ID Generation

#### ID Generation related DDL and DML

To utilize ID Generation Service, you must add the MAILMSG ID column to the COMTECOPSEQ Sequence table.

 CREATE TABLE COMTECOPSEQ ( table\_name varchar(16) NOT NULL, next\_id DECIMAL(30) NOT NULL, PRIMARY KEY (table\_name));

INSERT INTO COMTECOPSEQ VALUES('MAILMSG\_ID','0');

#### ID Generation Configuration (context-idgen.xml)

 <bean name="egovMailMsgIdGnrService" class="egovframework.rte.fdl.idgnr.impl.EgovTableIdGnrService" destroy-method="destroy"> <property name="dataSource" ref="egov.dataSource" /> <property name="strategy" ref="mailMsgtrategy" /> <property name="blockSize" value="10"/>

```
 <property name="table" value="COMTECOPSEQ"/> 
        <property name="tableName" value="MAILMSG_ID"/> 
</bean> 
<bean name="mailMsgtrategy" 
        class="egovframework.rte.fdl.idgnr.impl.strategy.EgovIdGnrStrategyImpl"> 
        <property name="prefix" value="MAILMSG_" /> 
        <property name="cipers" value="12" /> 
        <property name="fillChar" value="0" /> 
</bean>
```
#### Table

![](_page_7_Picture_144.jpeg)

#### Additional Features

Email Solution Connection Interface comprises of Sent Email History, Register New Email, and Sent Email Details features.

#### Sent Email History

#### Business Rule

You can access list of outgoing emails, and delete desired records via Email Solution.

#### Related Codes

Following are the codes that indicate sent results, and their settings value.

![](_page_7_Picture_145.jpeg)

#### Screen and execution manual

![](_page_7_Picture_146.jpeg)

Lists search result of sent emails, searched by title, contents or sender. Checks for emails to delete, and handles them.

![](_page_7_Picture_147.jpeg)

**CO** 571 572 573 574 575 576 **O O** 

Search category: choose from title, contents, or sender. Keyword: enter desired keyword. Search: search the email list with given criteria. Register: proceed to Send New Email screen. Delete: deletes selected emails.

# Sent Email Register

#### Business Rule

You can register emails to be sent by the Email Solution by entering the recipient, title, attachment, and body of the message.

# Related Codes

Following are the codes used for results, and the settings values.

![](_page_8_Picture_117.jpeg)

# Screen and execution manual

![](_page_8_Picture_118.jpeg)

You can register new email that contains sender, recipient, title, attachment, and message body.

## ◎ 발송메일 등록

![](_page_8_Figure_11.jpeg)

[뒤로] [ 등록 ]

Recipient: enter recipient's email address. Title: enter email title.

Attachment: add attachments, one at a time. Body: enter message in text or HTML format. Back: return to the Sent Email History page. Register: register and request email to be sent.

# Sent Email Details

# Business Rule

You can see details of registered emails to be sent, and optionally delete them.

# Related Codes

N/A

# Screen and execution manual

![](_page_9_Picture_107.jpeg)

Access details of sender, recipient, title, contents, sent result, XML contents, attachments information. Delete emails.

# ◎ 발송메일 상세조회

![](_page_9_Picture_108.jpeg)

| 뒤로 || 삭제 |

View XML Email: open contents of email request files in XML format.

Attachments: open or save attachment files.

Back: return to the sent email list screen.

Delete: delete email information as well as related XML files and attachments.